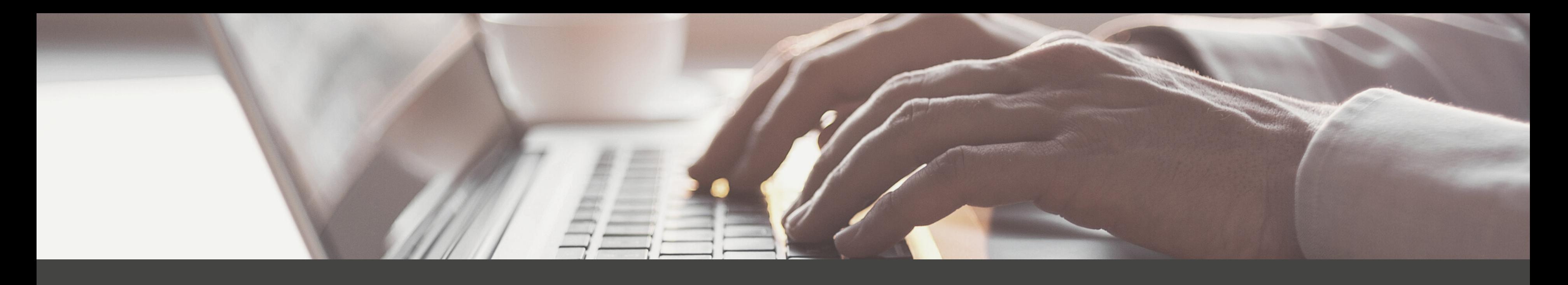

## N M IT LIBRARY GUIDE FOR

## *OPEN ACCESS BROWSER EXTENSIONS*

## **OA Browser Extensions**

[Unpaywall](https://unpaywall.org/), OA [Button,](https://openaccessbutton.org/) Lazy [Scholar](http://www.lazyscholar.org/) and OA [helper](https://www.oahelper.org/) [a](https://www.oahelper.org/)re the leading browser extensions that facilitate easy searching of open access [resources.](https://www.leanlibrary.com/lean-library-open/) Third Iron's Libkey [Nomad,](https://thirdiron.com/downloadnomad/) Sage's Lean Library Open and Clarivate's [Endnote](https://click.endnote.com/) Click also have free versions, but their full functionalities, such as leading users from search engines to library resources, are available only with their premium ones.

Add these extensions to browsers, such as Google Chrome and Firefox, considering their compatibility. You can access these extensions from their websites or from the application stores of the concerned browser.

A sample snippet from Unpaywall is given below. Just click on the add to Chrome button (or the browser of your choice if these extensions have a compatible version).

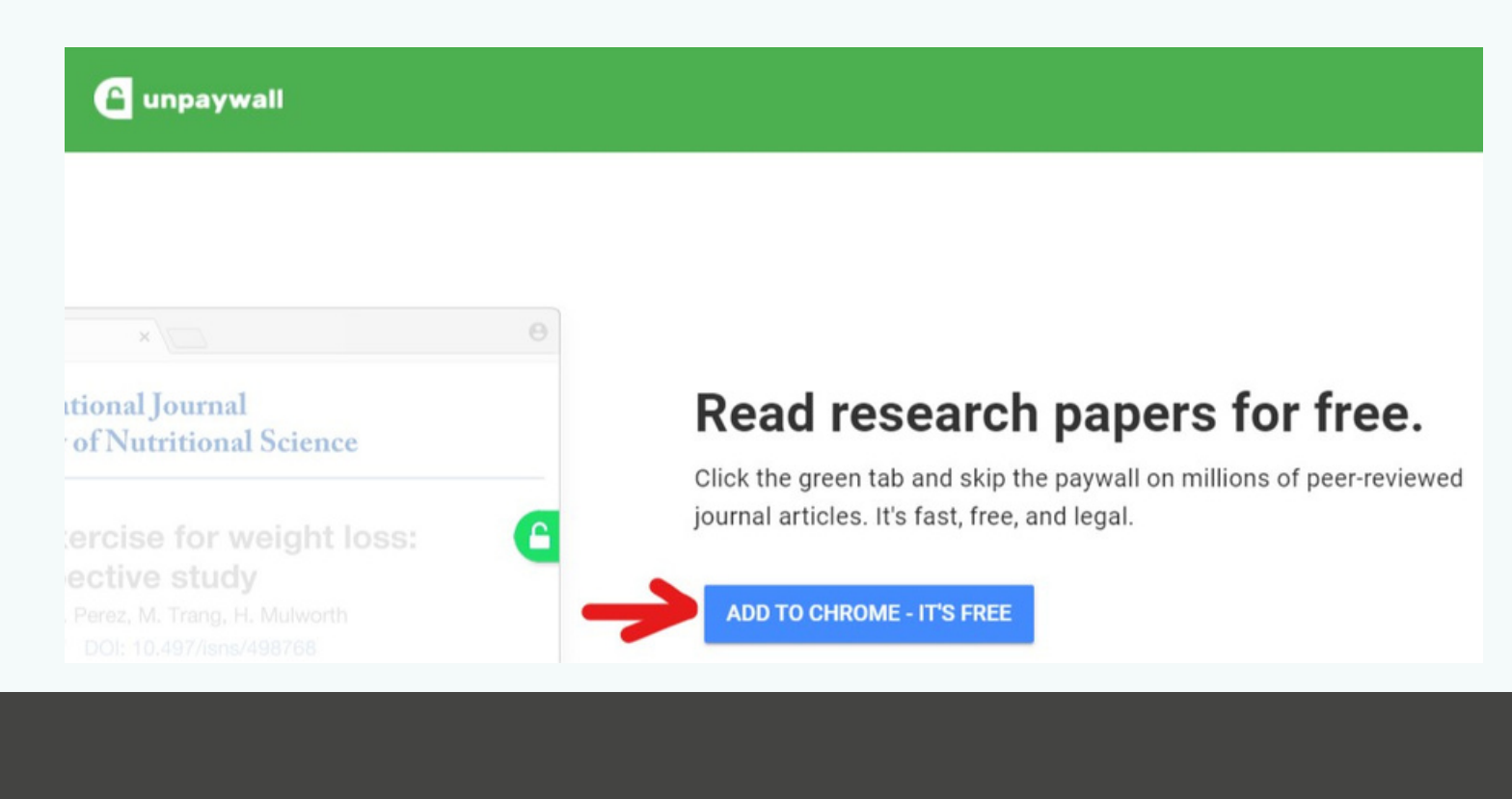

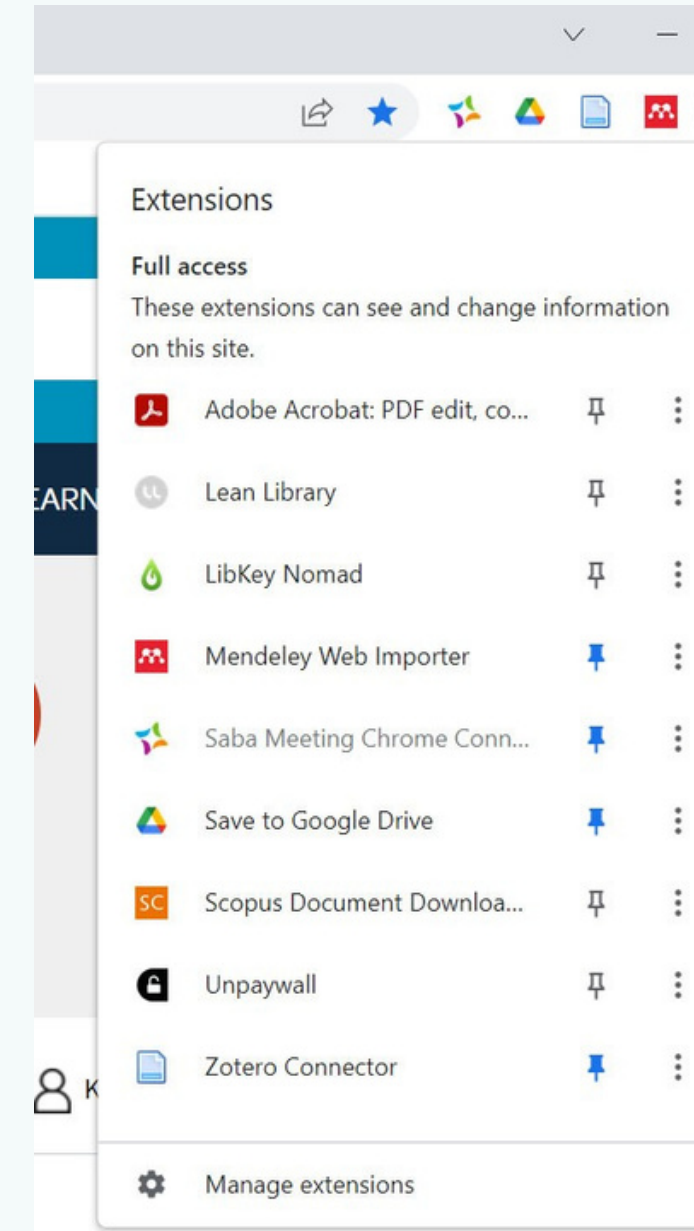

While you search for a pay walled resource like journal article, the browser extensions check whether a free version is available in their databases and indicates it with a tab on your screen. If you click on this tab, it takes you to the free downloadable copy. The version may be a similar looking one that you see behind the paywall on a journal website. But you may be getting it from the repositories of academic networking websites such as Researchgate and Academia. It could also be a pre-print version or author version deposited in a pre-print server like Arxiv or institutional repositories.

Usually you can find these extensions at the top right hand side of the browser. If you do not find these extensions at the tool bar, you can either check the drop down menu of the extensions button ( marked with a red arrow in the Chrome snippet here) or the three dots sign (In Chrome, check more tools under this sign) beside it. Once activated, these extensions find the open access versions of the paywalled articles that you search for. Depending upon the coverage of their databases, the effectiveness of these extensions may differ. You can also use all these extensions to have a better coverage of the open access [knowledge](https://openaccessbutton.org/) universe. Open Access Button has a search engine like interface for searching OA resources.

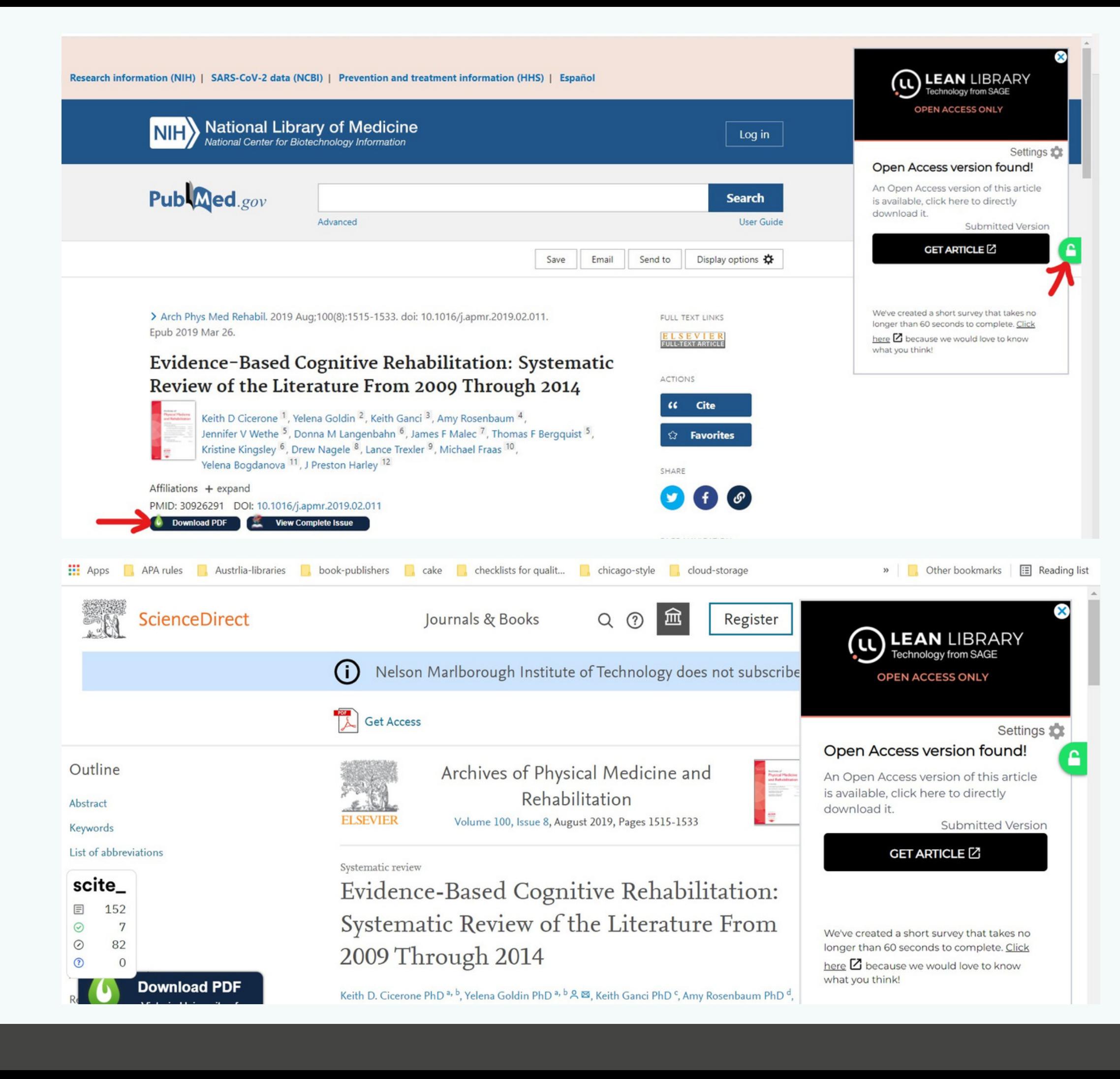

The snippets at the right hand side show how Unpaywall, Lean Library and Libkey Nomad indicating the availability of an open access version of a pay walled article. Here the OA version is an author manuscript.

In the first snippet, an article published in the 'Archives of Physical Medicine and Rehabilitation' journal is browsed in Pubmed and in the second snippet, journal article is accessed in a database, Science Direct.

The Lean Library button is the largest in black and white. Unpaywall button is the small green one with an unlocked paddle lock, and the Libkey Nomad is the smaller one at the left-hand side indicated by a red arrow. When an OA version is not available, Unpaywall paddlelock remains closed. If you click on these buttons, they take you to the open access version of these articles.